1. Scan QR code to open app.

QR コードをスキャンしてアプリをインストールした後、開いてく ださい。

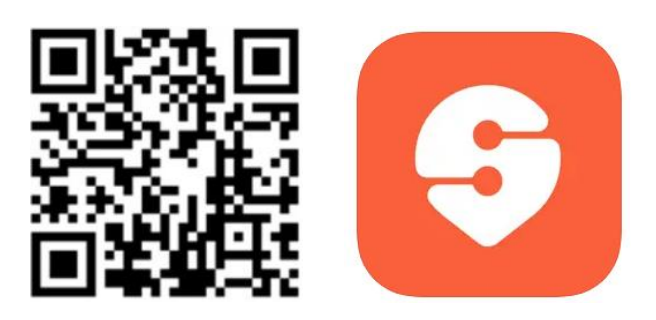

2. Login with your email address and password.

E メールアドレスとパスワードを用いてログインしてください。

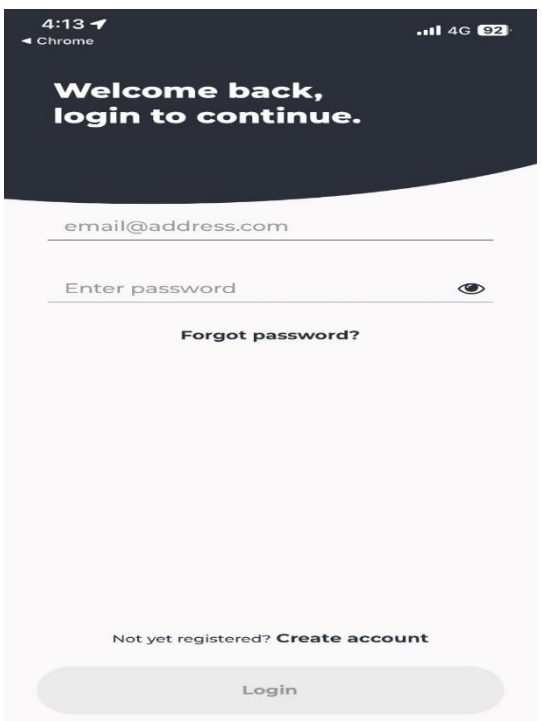

(First-time users) Create an account to use the service.

After keying in OTP sent from service provider, you can proceed to the next page.

初めて利用する方はアカウントを作成してください。アカウント 作成過程で送られてくる OTP を入力すると次の画面に進みます。

3. Select route and schedule (Mon – Sat or Sun & PH)

ルートとスケジュールを選択してください。

(月曜日~土曜日 又は 日曜祝祭日)

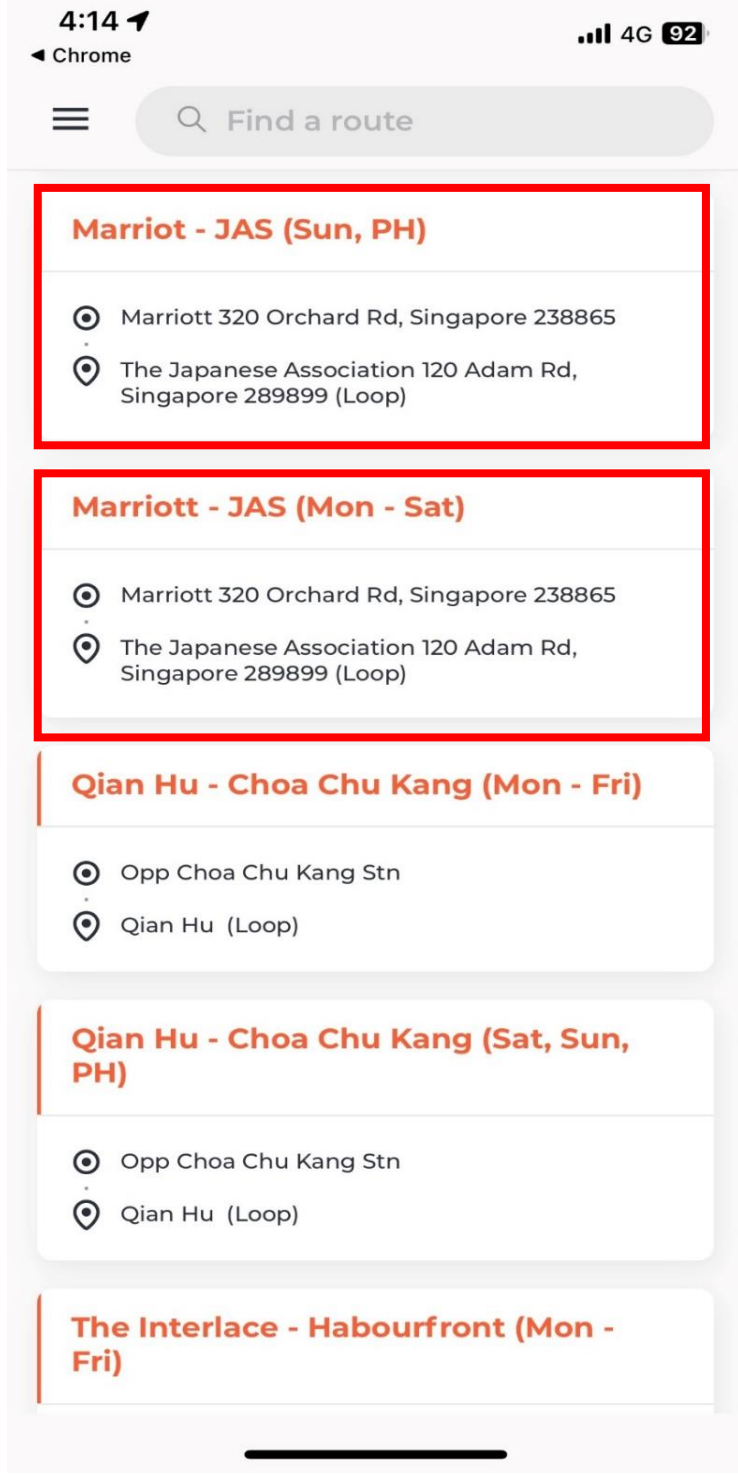

# 4. Select today's date 乗車日を選択してください。

### 4:14  $\blacktriangleleft$  $\blacktriangleleft$  Chrome

..II 4G **92** 

 $\langle$ 

Select date(s)

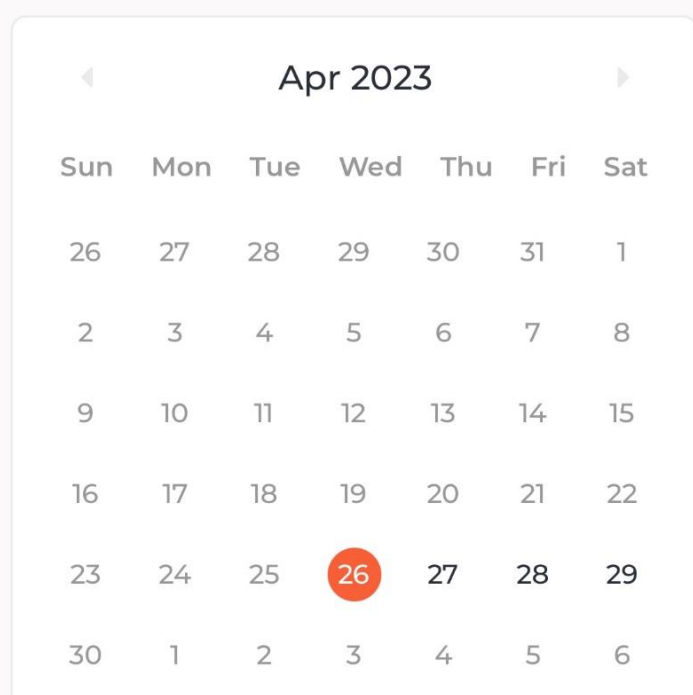

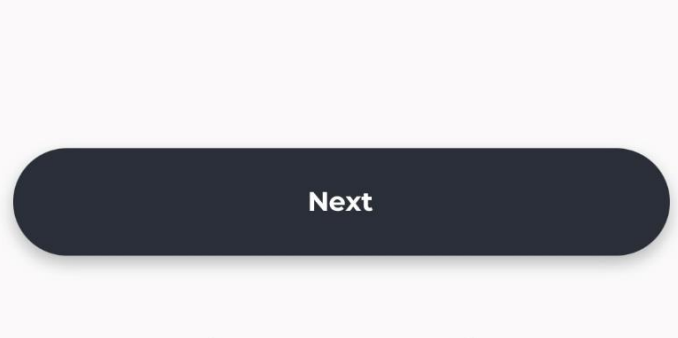

## 5. Select timing 時間を選択してください。

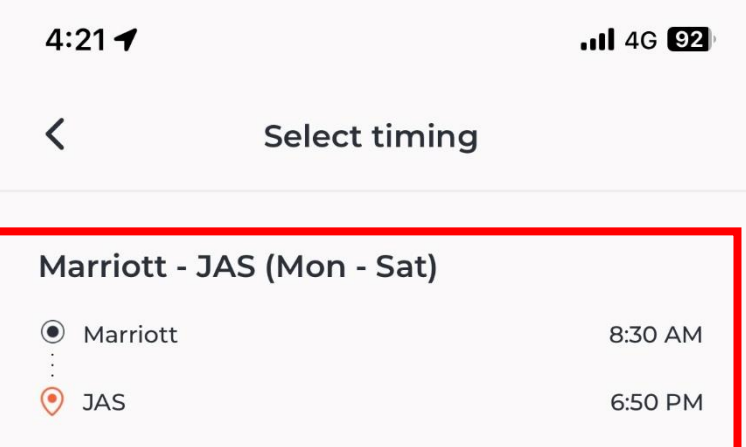

6. You can view the bus' live location from map シャトルバスの現在地が表示されます。

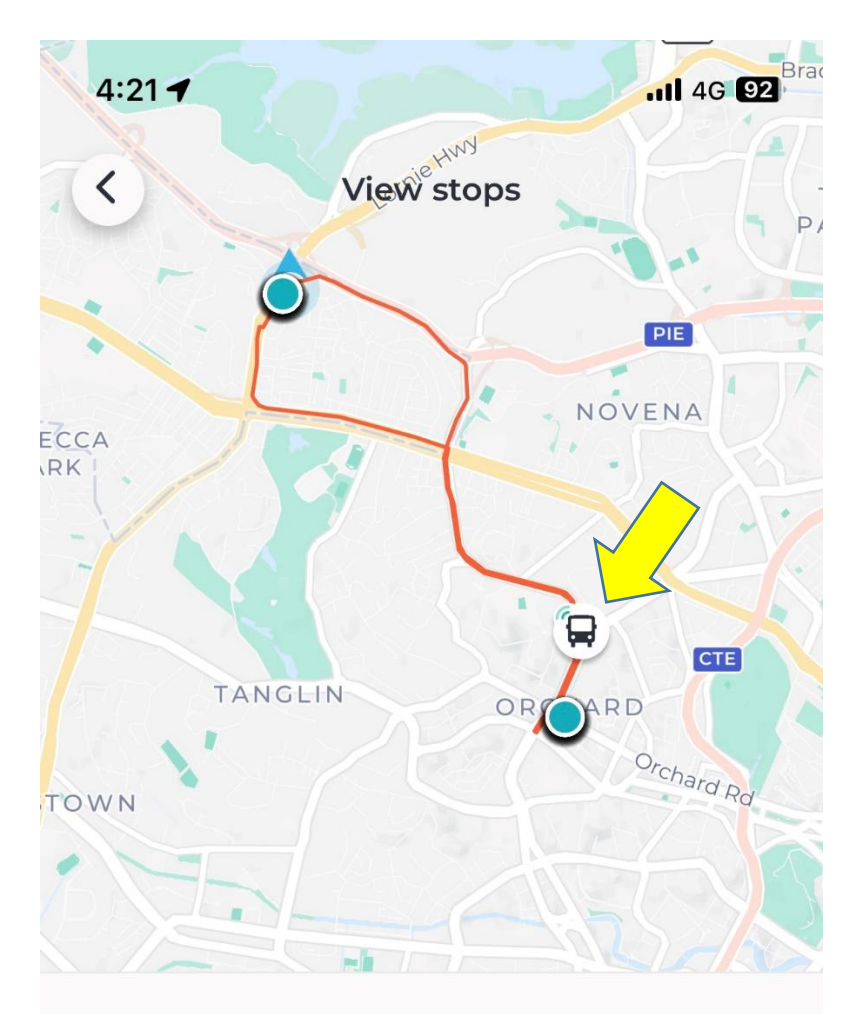

#### 8:30 AM

Marriott 320 Orchard Rd, Singapore 238865

320 Orchard Rd, Singapore 238865

#### 8:50 AM

The Japanese Association 120 Adam Rd, Singapore 289899 120 Adam Rd, Singapore 289899

#### **9:10 AM**

#### Marriott 320 Orchard Rd, Singapore 238865 320 Orchard Rd, Singapore 238865

9:30 AM

The Japanese Association 120 Adam Rd,